# Power BI Training

Welcome to the Data Krewe

## Data Krewe Dashboards are a community effort

Feedback is important to shaping Data Krewe Dashboards and making them useful

# Data Krewe Dashboards

- ✓ Cloud based resource
- ✓ update automatically
- ✓ Dashboards are built using Power Bi.

# Locating Data Krewe Power BI Dashboards

- Go to MYAPPS.UNO.EDU
- Click on the Data Krewe Icon

.

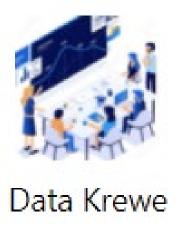

# Finding dashboards (Data Krewe Website)

- Enter using myapps.uno.edu or the below link.
- https://www.uno.edu/oier/data-resources

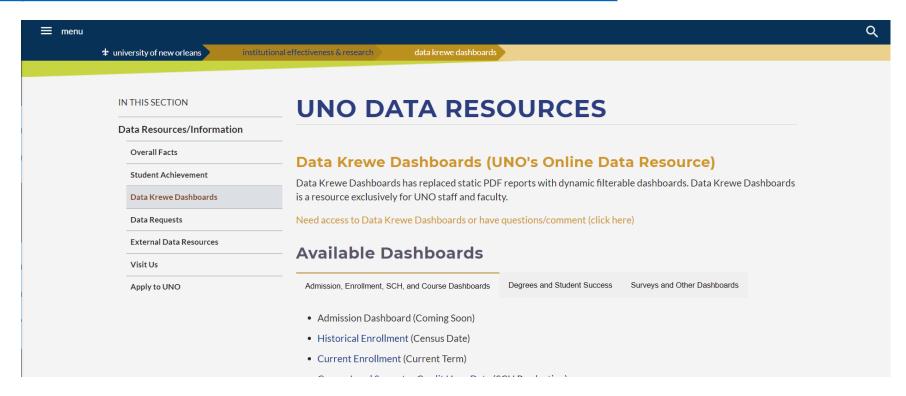

# Finding dashboards (Data Krewe Website)

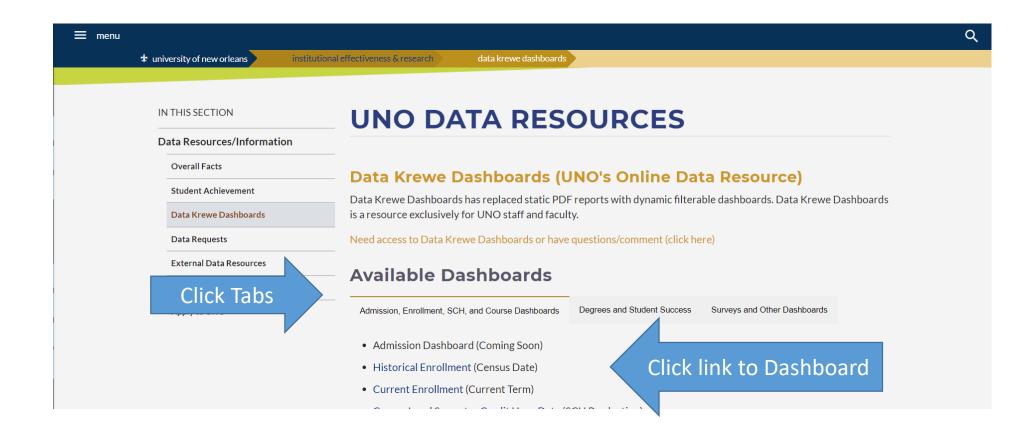

## **Common Questions**

- ✓ I cannot find something
- ✓ I think the data is wrong or there is something wrong with the dashboard.
  - ✓ I really want you to add a dashboard to make my life easier.
    - ✓ I need student level data.

Email: datarequest@uno.edu

#### **Mark Favorites**

To make it easy to find your most-used content, you can mark it as a favorite. Click on the Star in the far upper right corner

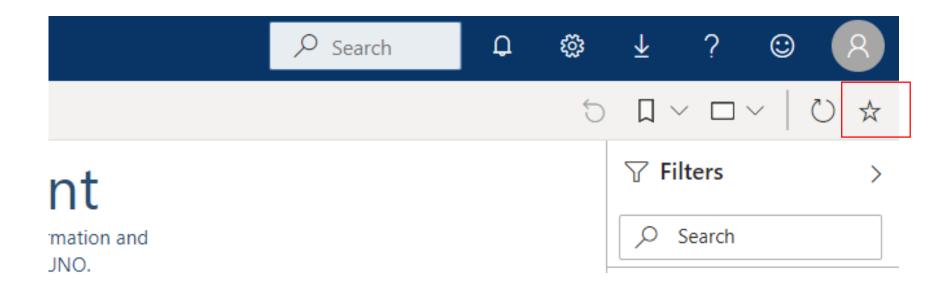

#### Favorites Tab in Power BI

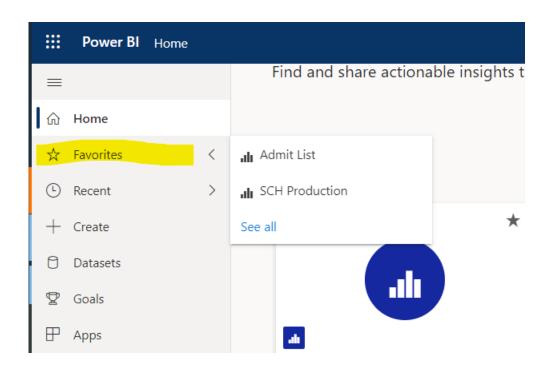

# Subscribe to Views

Subscriptions email you an image or PDF snapshot of a view or workbook at regular intervals—without requiring you to sign in to Power BI.

#### To set up a subscription:

1. In the toolbar above the view, click **Subscribe**.

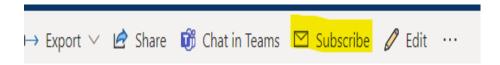

2. Add new subscription3. Fill out the form.

To unsubscribe click **Manage Subscription** 

Subscribe to emails

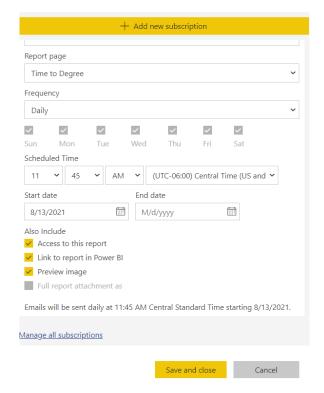

### **Download Views**

- 1. Click on the dashboard.
  - 2. Click on "..."
  - 3. Select a file format
    - 4. Click Export

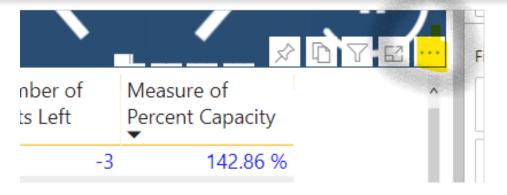

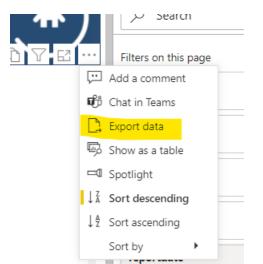

Note: If you do not see n "Export Data", contact datarequest@uno.edu.

Most likely IT will need to update your licenses.

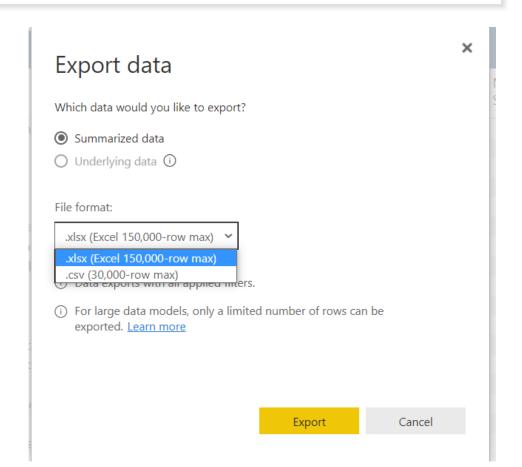

## Data Refresh and Screen Size Buttons

#### **Screen Size Button**

- 1. Click on down caret
- 2. Choose your screen size

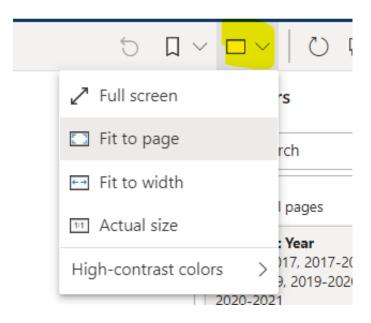

#### **Data Refresh Button**

Click button to refresh data (needed for data sets that refresh hourly)

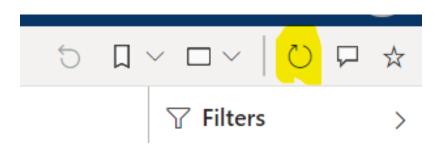

## Homepage

- 1. Icons are links to Dashboards.
- 2. Tabs to the Dashboards.
- 3. Link to the OIER contact us webpage.
- 4. Link to the OIER main webpage

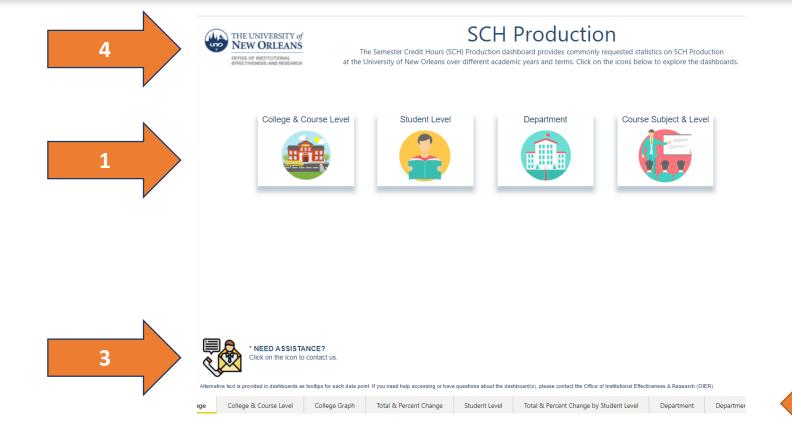

## **Dashboards**

Click on the Related Button until there is no related button Question: What's the title of the last dashboard?

1. 2.

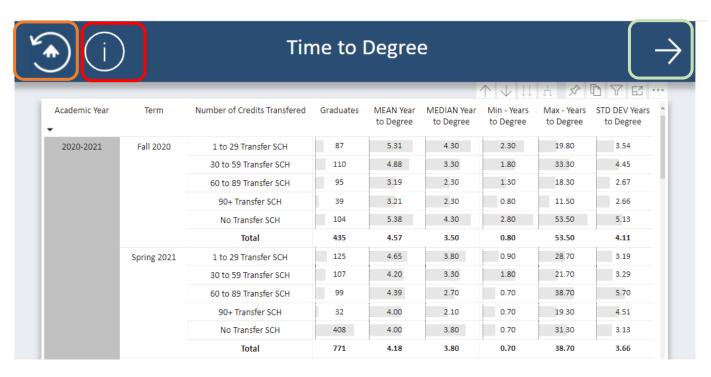

#### **Dashboard Navigation:**

- 1. Home icon: Return to the Homepage
- 2. Information icon: Additional information
- 3. Related icon: Explore related dashboards

Hover over the data for detailed information

## **Filters**

Click on the Related Button until there is no related button Question: What's the title of the last dashboard?

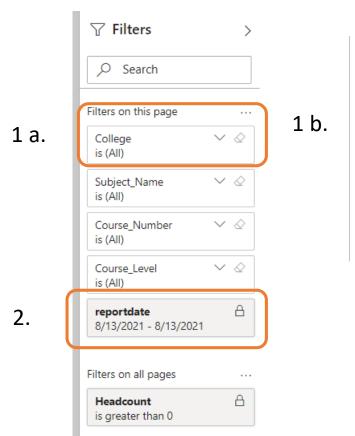

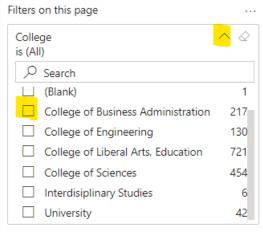

#### **Dashboard Navigation:**

- 1a. User Filter: Click on down caret
- 1b. Make Filter selections
- 2. Locked filters: Filter that cannot be change or the dashboard would not work correctly

After using filters and/or slicers, the revert button will clear all filters and view the original dashboard

## **Revert Button**

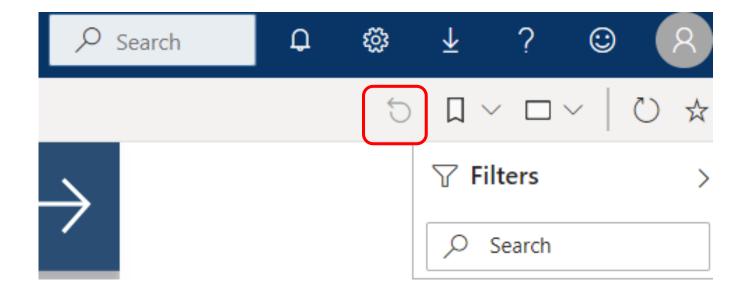

## Data Krewe Dashboards are a community effort

Feedback is important making dashboards useful.